# EOLIS ONLINE MANUÁL

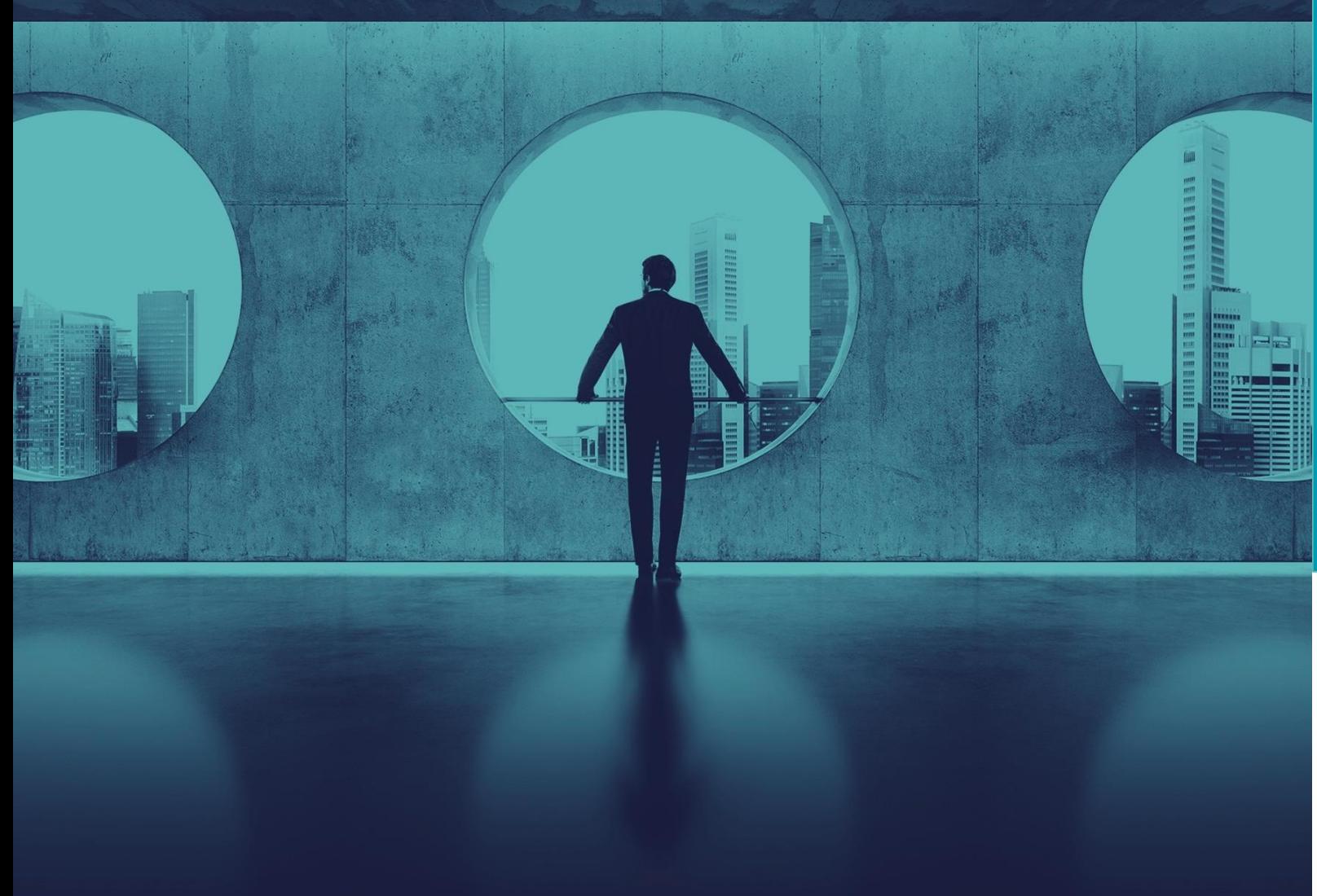

Jak nahlásit obrat přes systém EOLIS

A. Formulář hlášení obratu

B. Nahrání údajů z externí excelové tabulky

Kontakt: [ehcz.pa@eulerhermes.com](mailto:ehcz.pa@eulerhermes.com) Klientská linka +420 232 000 777

## HLÁŠENÍ OBRATU

V hlášení obratu vždy uveďte celkový pojištěný obrat, do kterého v souladu s Vaší pojistnou smlouvou zahrňte:

- obraty specifikovaných, případně i nespecifikovaných odběratelů krytých na základě vlastního prověření;
- obraty dalších pojištěných společností, pokud jsou do pojistné smlouvy zahrnuty (pojištěné pod zvláštním kódem);
- obraty včetně DPH České republiky, případně i jiných zemí.

**!!! Přiložte také hlášení skutečného obratu dle jednotlivých pojištěných odběratelů.** 

**Nahlášené obraty jsou závazné a pojišťovna již nebude uvedené obraty nijak upravovat.**

# HLÁŠENÍ OBRATU

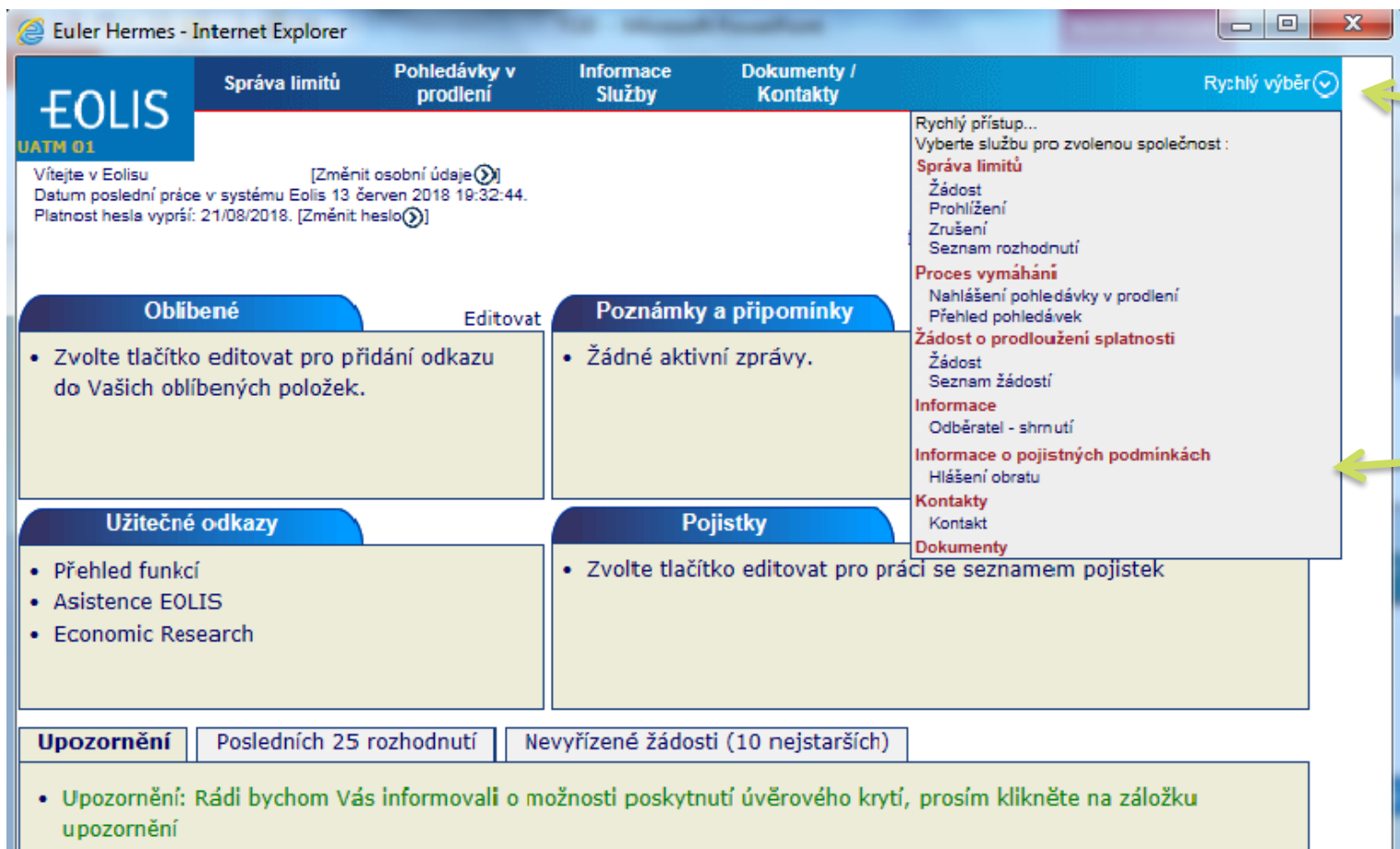

**Pro Vaši snadnou orientaci slouží odkaz** *Rychlý výběr***, který obsahuje přehled všech funkcí. Pomocí tohoto výběru můžete kdykoliv během práce zvolit jinou funkci.**

#### *Hlášení obratu*

*Hlášení obratu můžete vložit dvěma způsoby:*

- *A. Vyplnit formulář přímo v EOLISu*
- *B. Stáhnout si excelovou tabulku, přpravit si data mimo EOLIS a poté natáhnout vyplněný soubor do EOLISu (vhodné v případě většího počtu zemí)*

#### A. FORMULÁŘ HLÁŠENÍ OBRATU

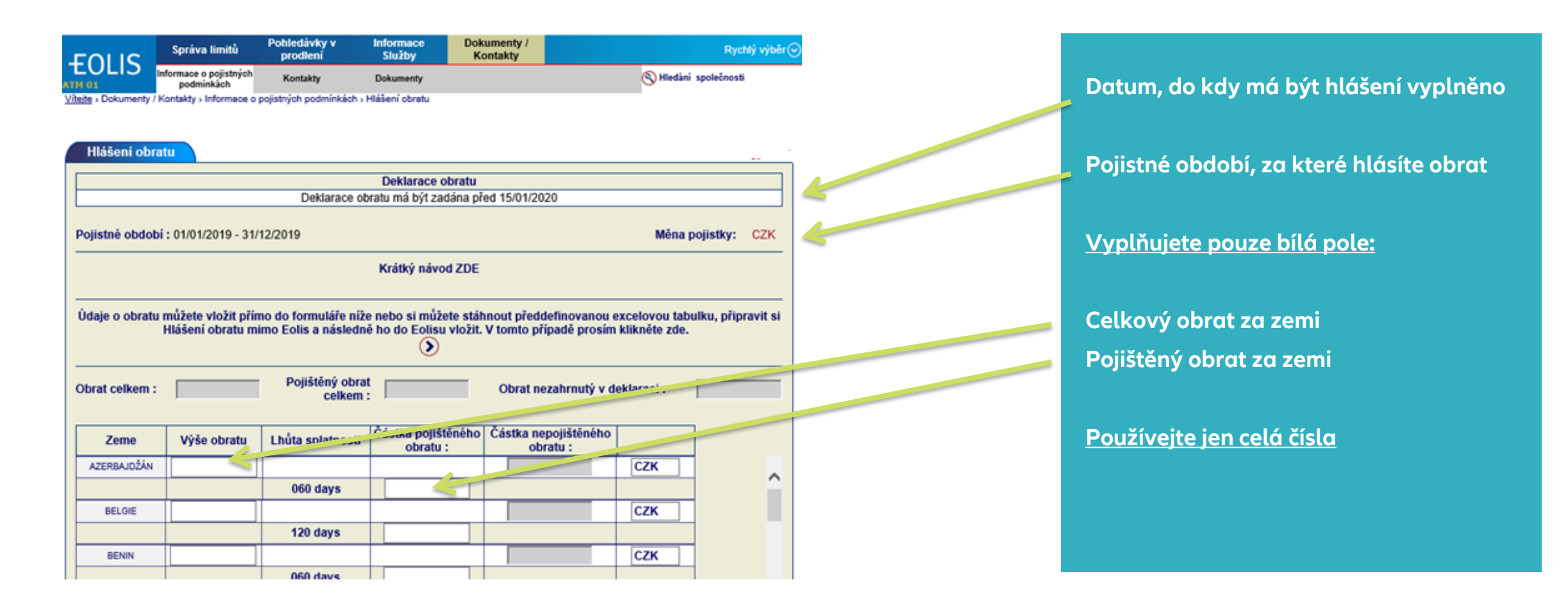

#### A. Formulář hlášení obratu

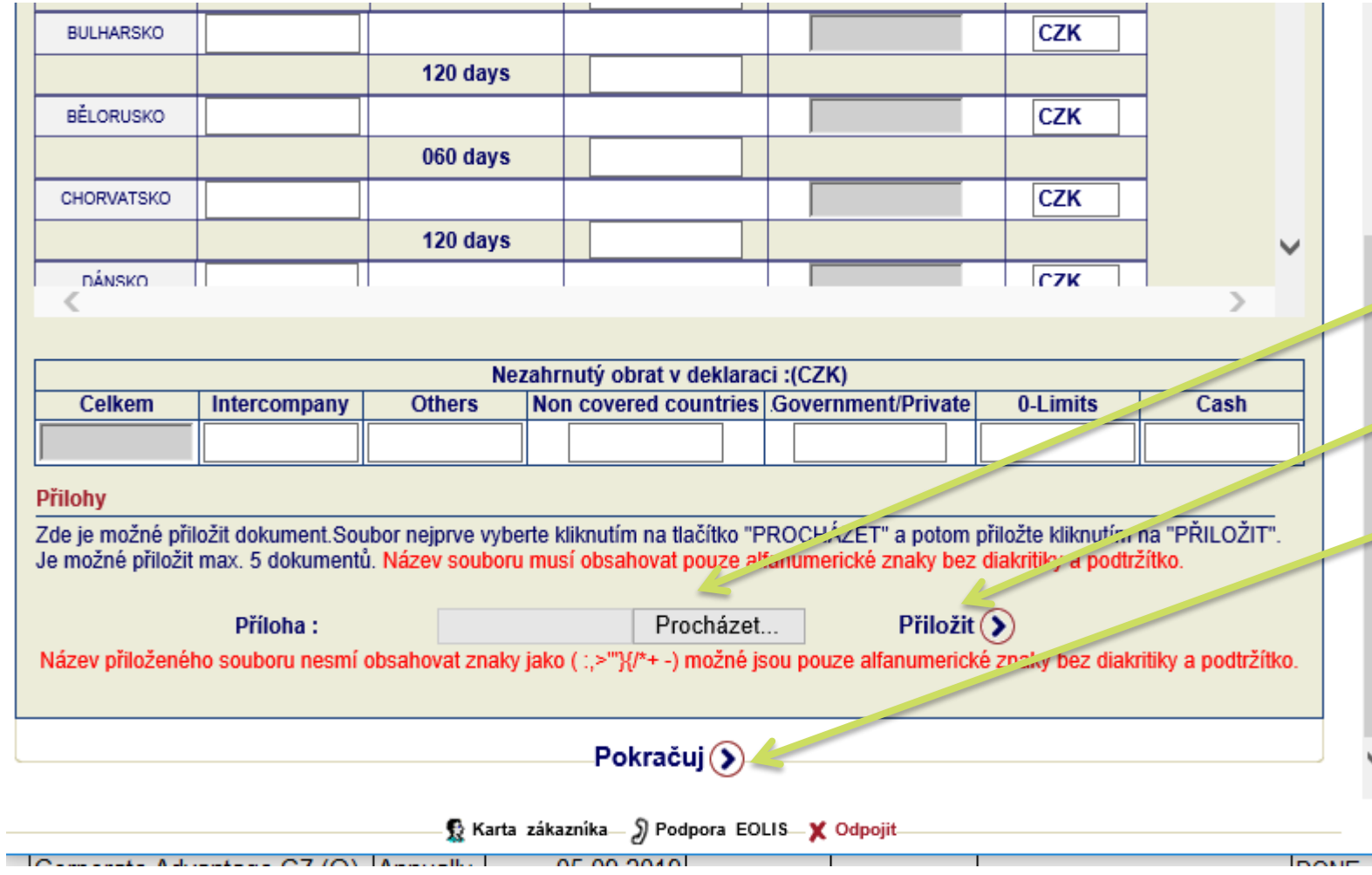

**Pokud nepojišťujete celý obrat Vaší společnosti, přiložte rozpis pojištěného obratu.**

**Soubor můžete přiložit v dolní části hlášení obratu (až 5 souborů)** 

**Po vyplnění a přiložení souboru pokračujte dalším krokem**

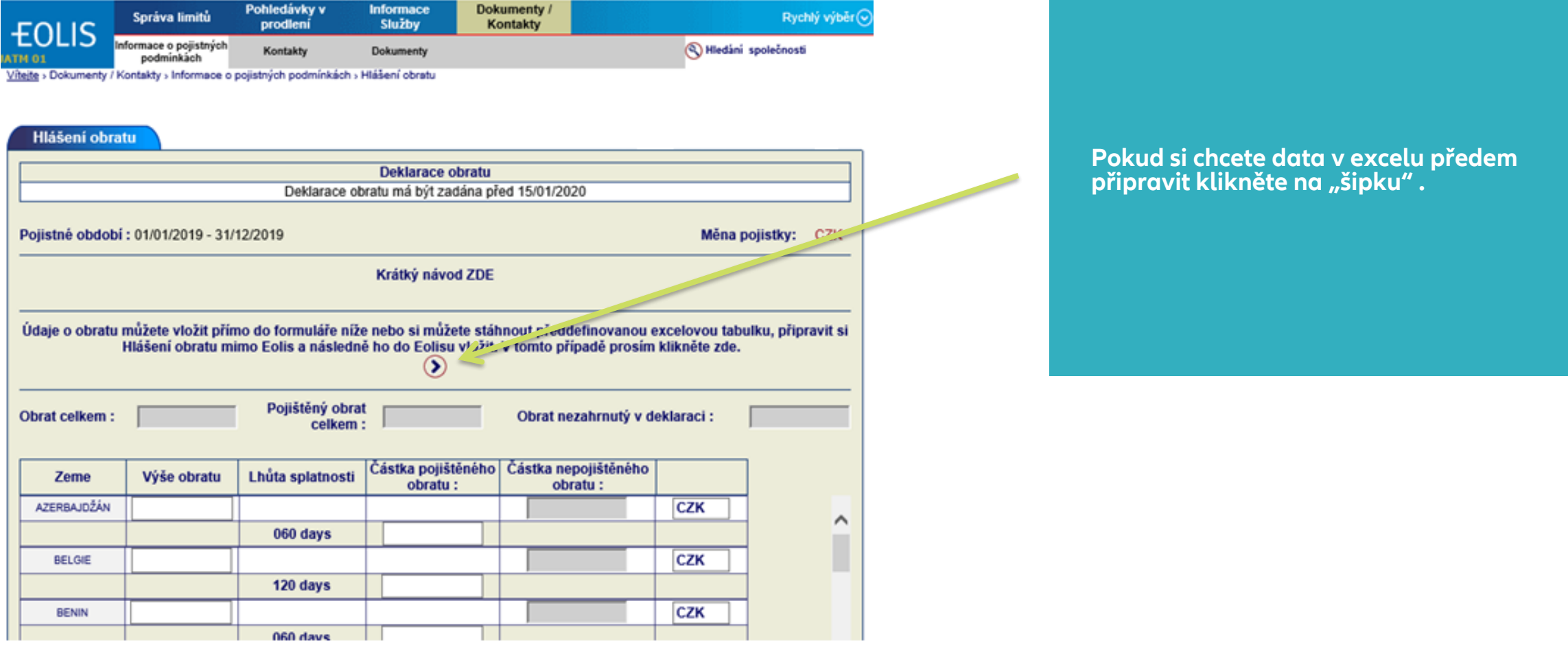

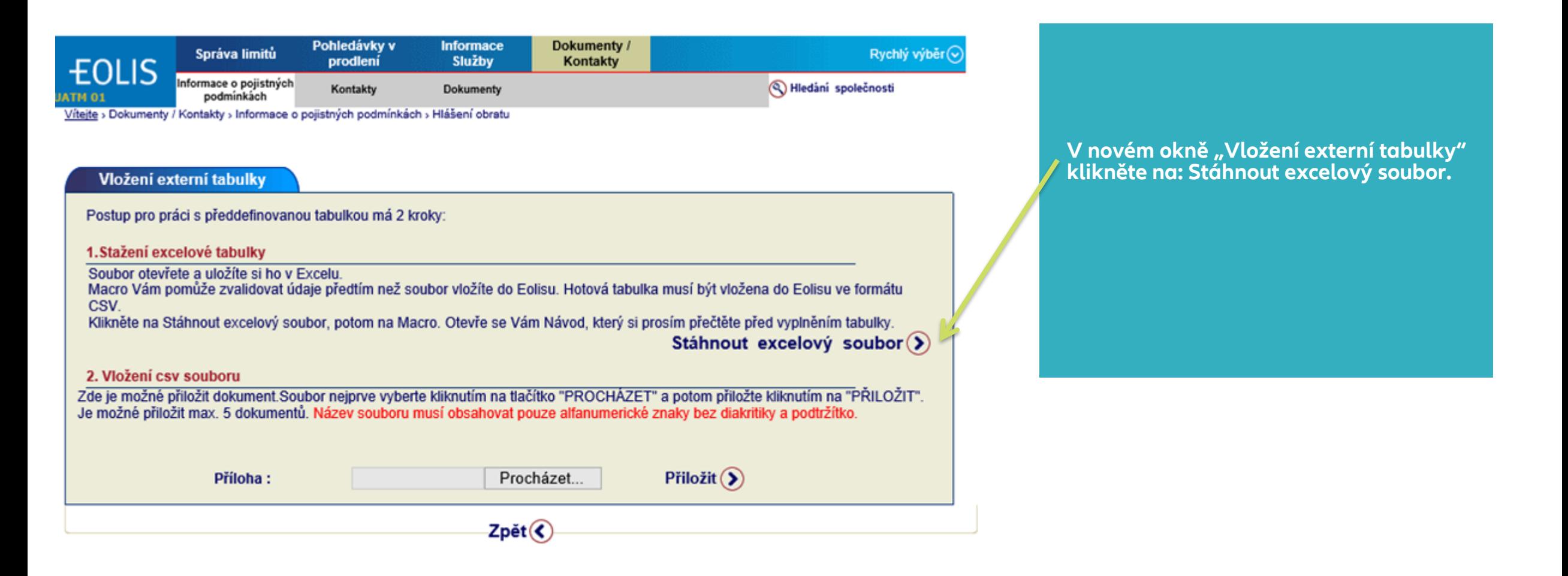

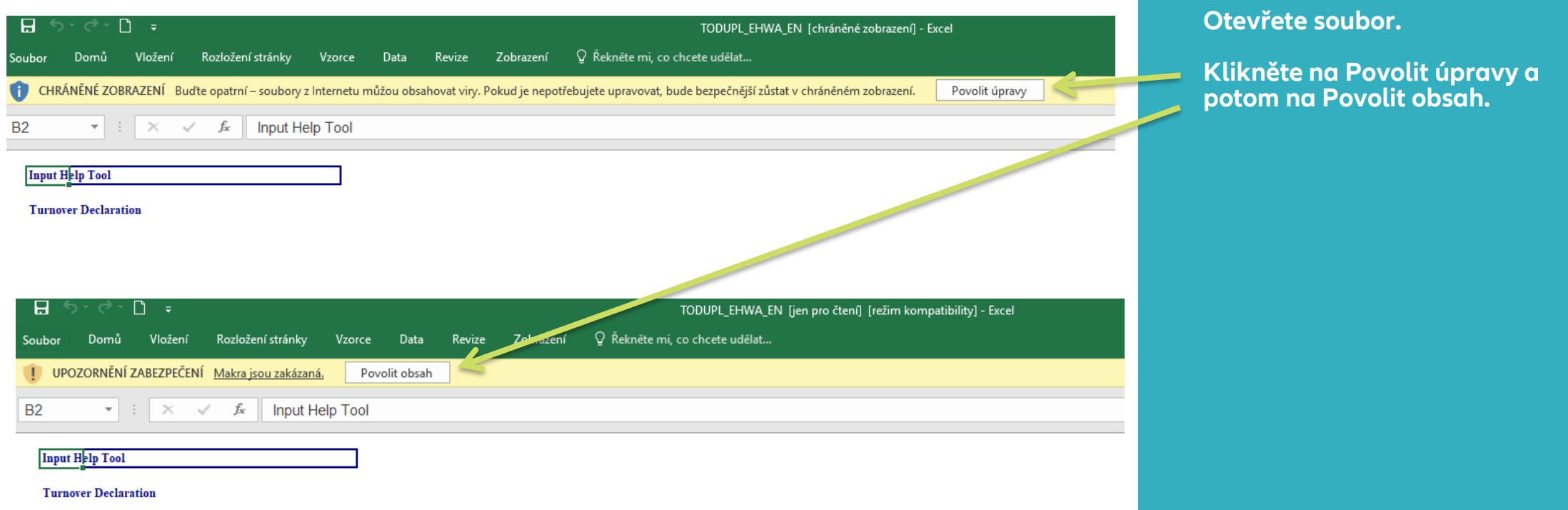

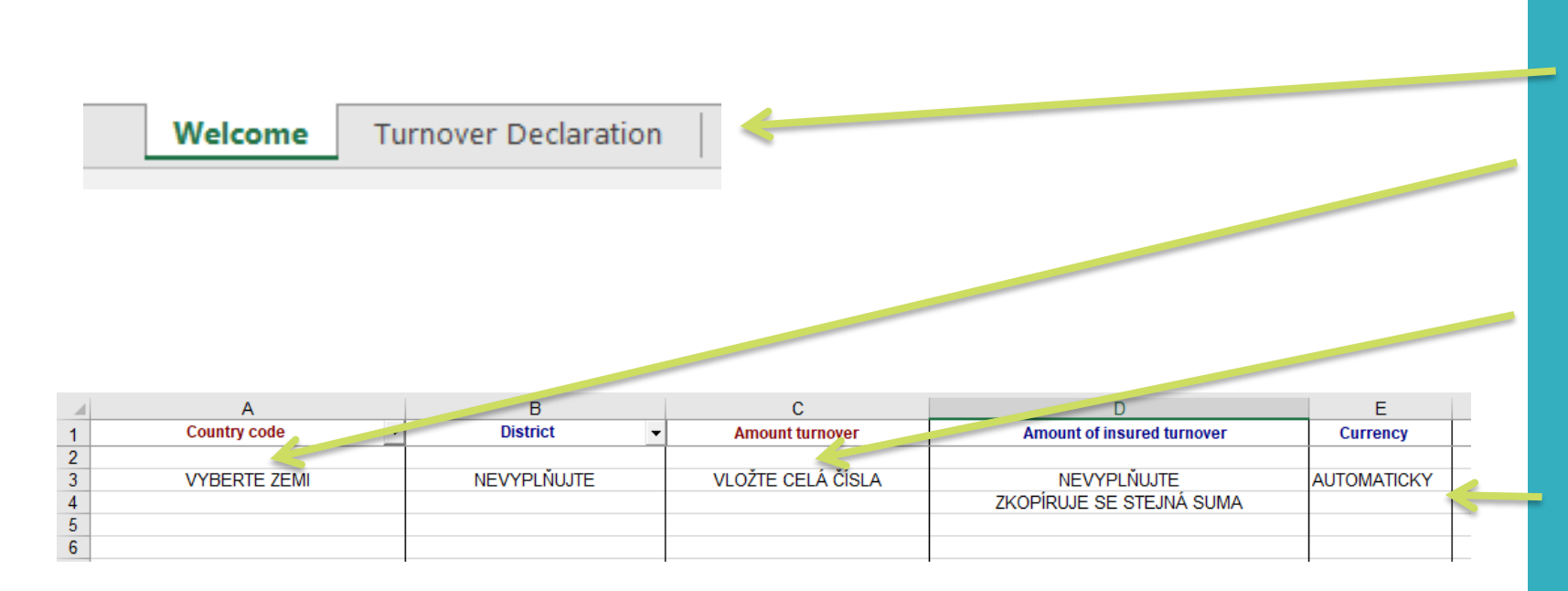

**Níže vyberte záložku Turnover Declaration.**

**Ze seznamu vyberte zemi (Country code).**

**District nevyplňujte**

**Vložte částku pojištěného obratu do sloupce C, sloupec D není potřeba vyplňovat, automaticky se zkopíruje suma ze sloupce C. Sumy vkládejte bez desetinných míst.** 

**Měna vaší pojistné smlouvy se vyplní automaticky.**

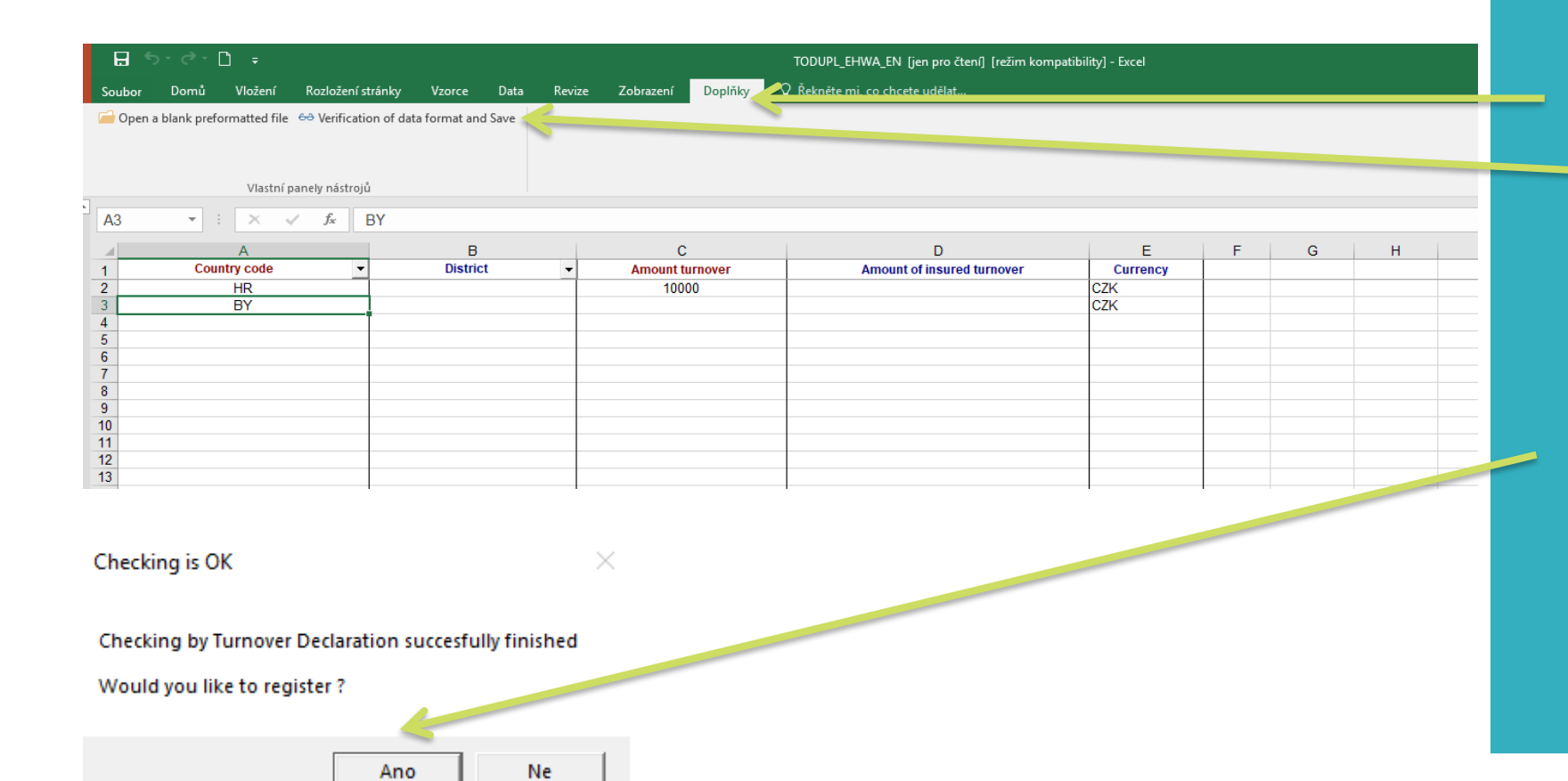

**Jakmile máte údaje vyplněny, klikněte na horní lištu "Doplňky" a poté na Verification of data format and Save.**

**Tímto krokem můžete verifikovat/ ověřit data a uložit je.**

**Abyste soubor uložili do počítače v požadovaném formátu cvs. Klikněte na Ano.**

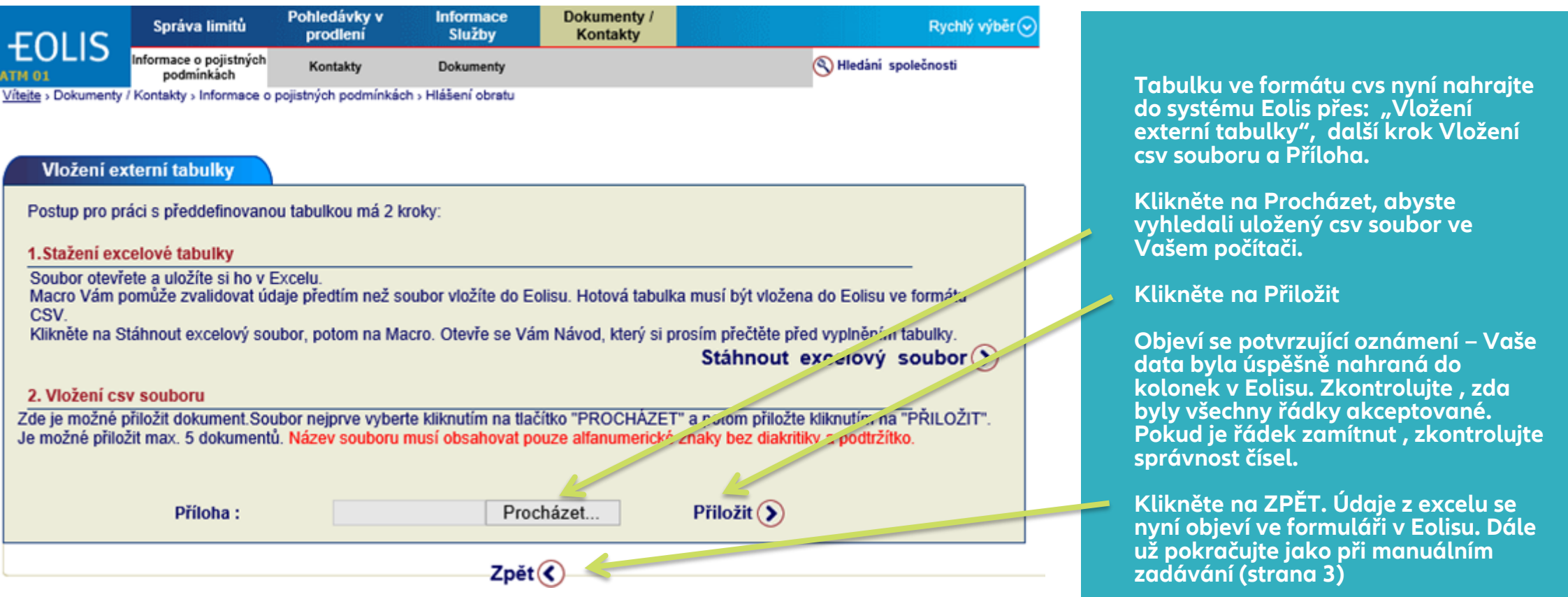

#### KONTAKT

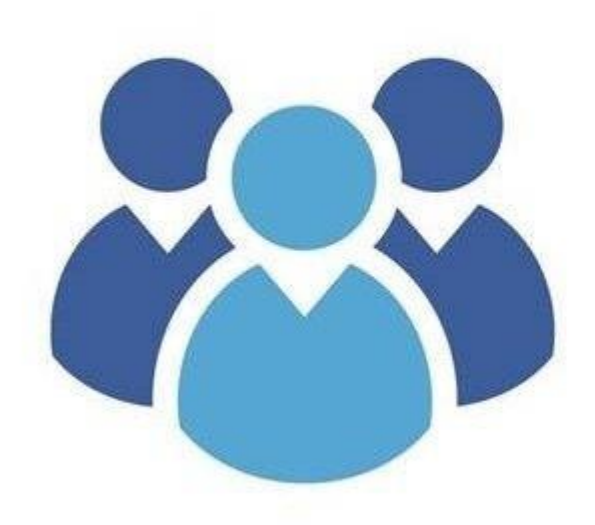

# **KLIENTSKÁ LINKA** +420 232 000 777 info.cz@eulerhermes.com

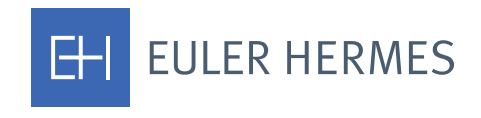

A company of **Allianz** (ii)